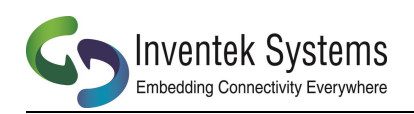

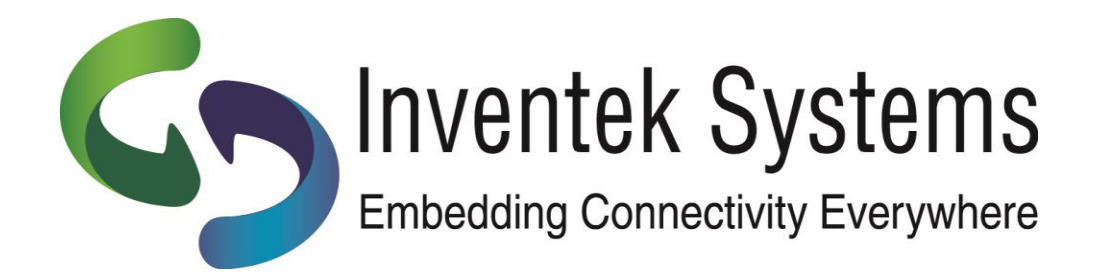

# **ISMART** Inventek Systems Module Arduino Test

# Amazon MQTT AWS Demo using IWIN AT Commands running on PSoC 4 and **Cloudbourne Thing-Z Platform**

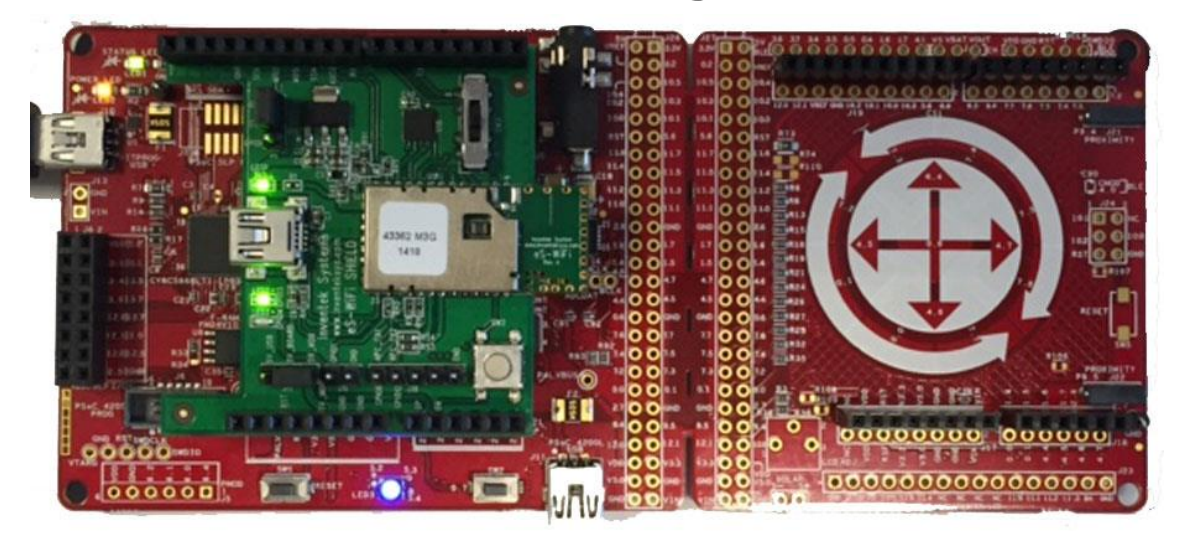

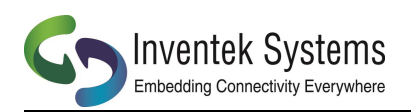

# **Contents**

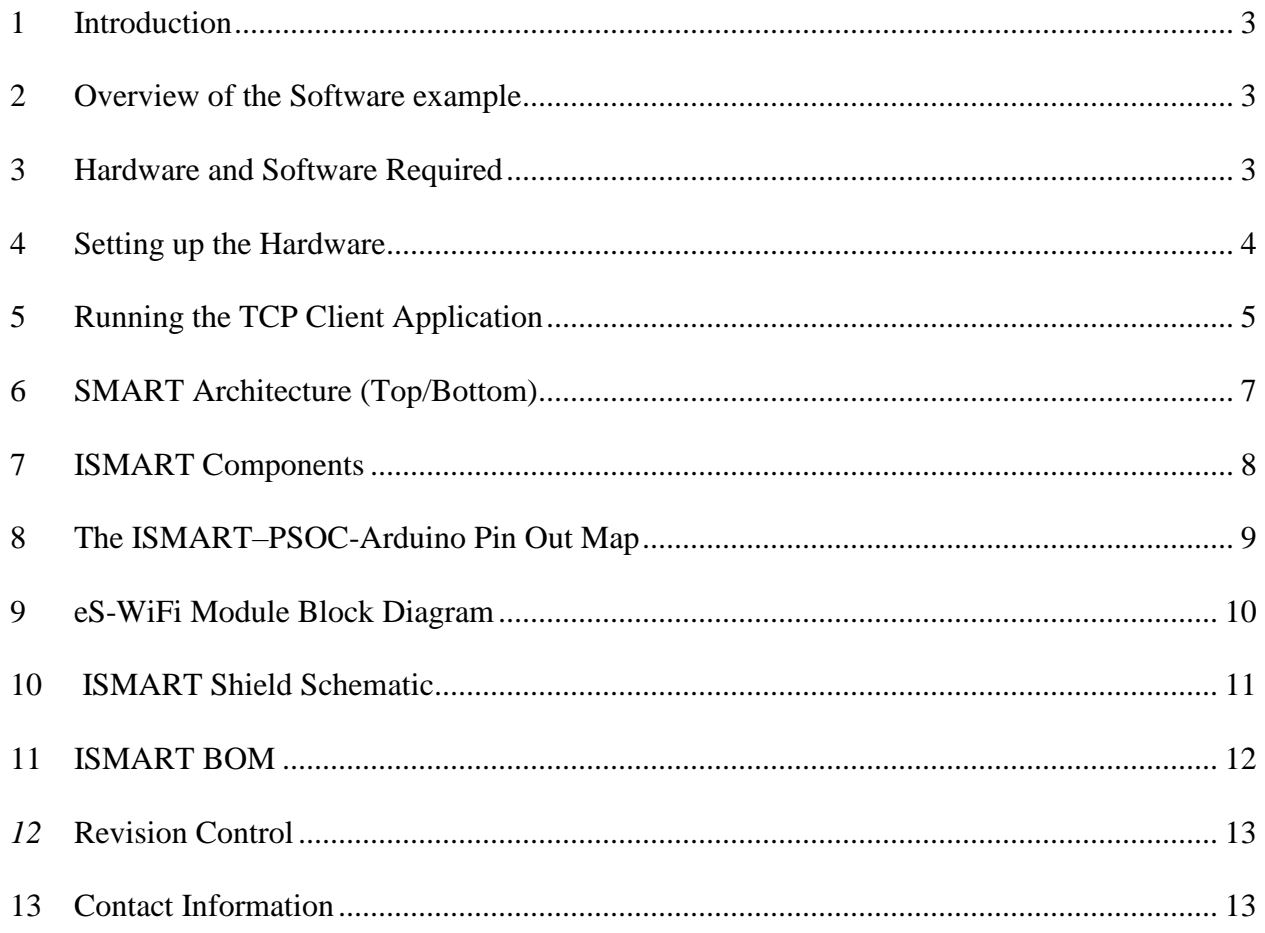

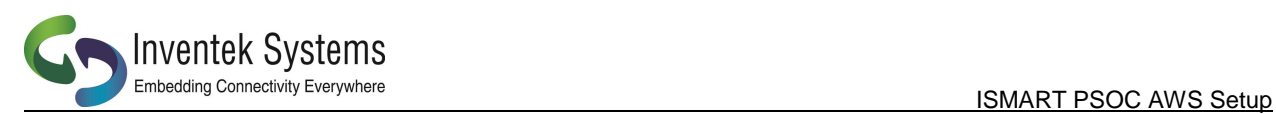

# <span id="page-2-0"></span>**1 Introduction**

The Inventek ISMART (**I**nventek **S**ystems **M**odule **Ar**duino **T**est) IoT platform is a userfriendly Arduino form factor (3.3V) shield suited for all of your wireless application needs.

The ISMART platform enables customers to quickly launch IoT products based on the Inventek IWIN AT commands.

This AWS MQTT software example demonstrates how simple it is to connect the Inventek eS-WiFi module to the Amazon AWS servers using the Cloudbourne application.

# <span id="page-2-1"></span>**2 Overview of the Software example**

The PSoC eS-WiFi AWS software will perform the following:

- Setup a PSoC UART at 115,200 baud to communicate with the Wi-Fi module.
- Configure I/O on the PSoC to use SW2, Reset and LED (RGB)
- Send a series of AT Commands to perform several functions depending on how you configure or modify your project:
	- o Start and Run a SoftAP running on the Wi-Fi module
	- o Join a Network as a client
	- $\circ$  Join the AWS cloud as a device
	- o Control a "Kitchen Light" using the Cloudbourne application
	- o Monitor the activity on the PC comm port

### <span id="page-2-2"></span>**3 Hardware and Software Required**

Hardware:

- Inventek eS-Wifi shield ISMART362-F
- Cypress EVK -CY8CKIT-046
- $\bullet$  PC

Software:

- Inventek eS-Wifi PSoC TCP Client project (esWifi.zip)
- PSoC Creator 3.3
- Cloudbourne Thing-Z Smartphone Application
- Terminal Program (Tera Term)

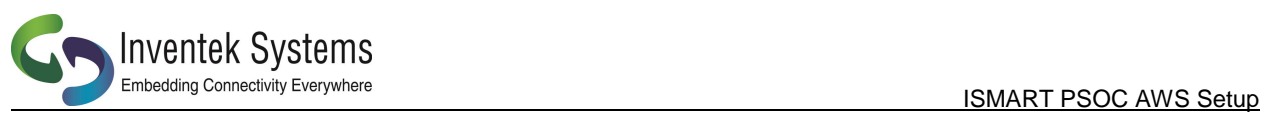

## <span id="page-3-0"></span>**4 Setting up the Hardware**

The ISMART (**I**nventek **S**ystems **M**odule **Ar**duino **T**est) Shield plugs directly onto a target PSoC 4 (CY8CKIT-046).

Plug into the target MCU EVK

- i. Power ISMART from Microcontroller board. On J17, Connect 5V\_BOARD to 5V\_MOD.
- ii. SW3 in UART Position 2 (Middle)

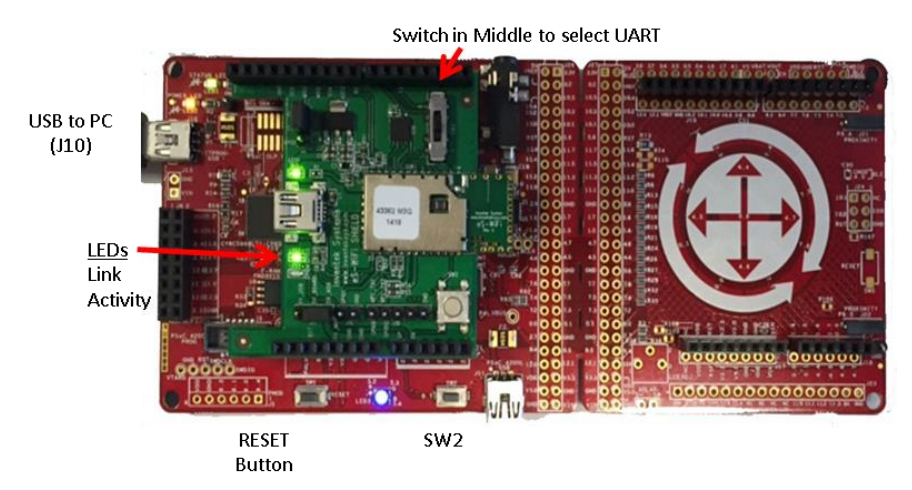

eS-Wifi software configures the UART as follow:

PSoC to ISMART RX<br>T

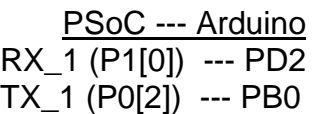

PSoC to Arduino UART Debug J10 RX (P3[1]) --- TX

TX (P3[0]) --- RX

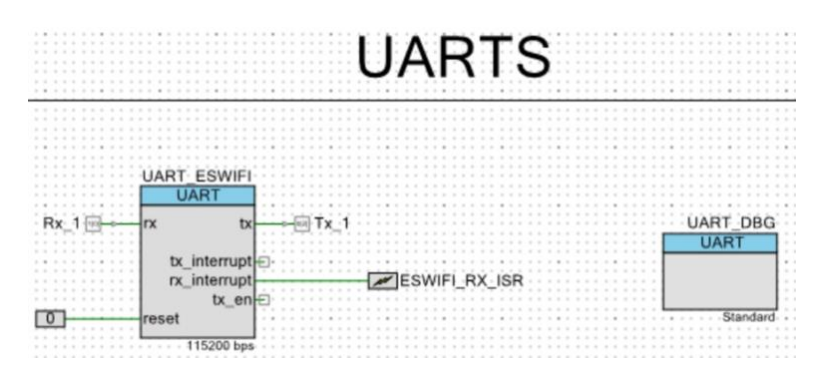

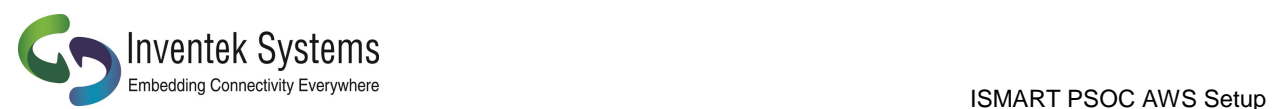

*Optional: You can connect the ISMART Shield directly to your PC using the Mini USB connector on the ISMART and then run the Inventek IWIN AT Commands with a terminal program.*

- *i. Power ISMART from USB. On J17, Connect 5V\_BOARD to 5V\_USB. ([www.Inventeksys.com/IWIN](http://www.inventeksys.com/IWIN) download PC demo app and install drivers)*
- *ii. RUN Inventek IWIN AT Commands with Tera-term (Baud rate: 115,200, Parity None, Data Width 8, Stop Bits 1)*
- *iii. Connects eS-WiFi UART to USB on shield with SW3 in position 1*
- *iv. Send AT commands to module*

# <span id="page-4-0"></span>**5 Running the AWS Application**

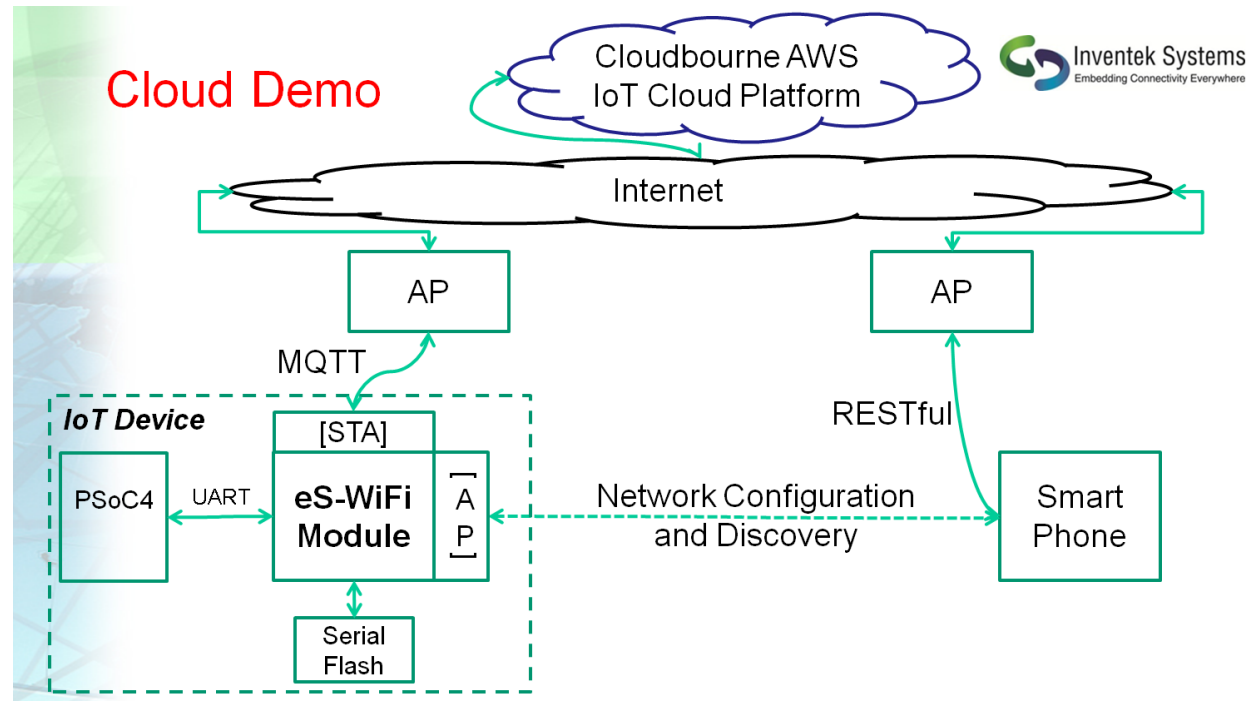

Project: eS-WiFi project for CY8CKIT-046 (source code and PSoC design)

- 1. Program and run the Cypress PSoC 4 with eS-WiFi TCP Client project.
- 2. Setup Tera Term for interaction and debug information
	- a. Connect USB cable from PC to J10
	- b. Select Serial, then Port (choose COM port with KitProg USB-UART), click "OK"
	- c. Change baud rate (Setup>Serial port) to 115200

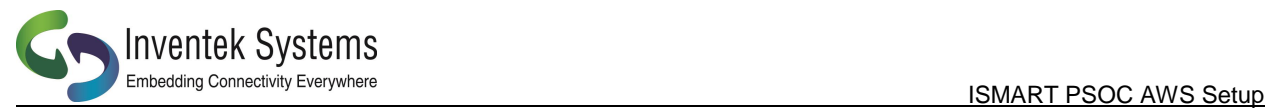

3. Setup Network Connection

On CY8CKIT-046 press and hold SW2 and then press and release Reset. On

reset, the PSoC sends the AT command "A0" to the Wi-Fi Module The eS-WiFi

module will automatically

- i. Start the SoftAP named "**es\_wifi\_mac address**"
- ii. Start a DHCP Server
- iii. Start DNS
- iv. Start a Web Server (Port 80)

*(You can modify the project to connect manually to a network. You need to enable the define "USEC0" and change the settings for your SSID and Password for your local router in eswifi\_app.h. This will send the C1, C2, C3 AT commands and C0 to join the network)*

- 4. Connect a Smartphone or PC to the Access Point shown above *Note: Once a successful network connection the software will save the network settings and automatically join that network upon power up.*
- 5. Open a browser and enter 192.168.10.1 in the address bar. Select the network you want to connect to and follow prompts.

 **Note: If the connection to the network succeeds the Access Point information will be save and used on subsequent reset's and power on's. At any time you can follow the process in item 3 to change networks.**

6. The eS-WiFi module will automatically connect to the Amazon AWS server

running the Cloudbourne application.

- 7. Launch the Cloudbourne "Thing-Z" application on your smartphone
	- a. Turn the kitchen light on/off with Thing-Z application or
	- b. Press SW2 on the PSoC to turn Kitchen light on/off
- 8. You can monitor the state of the cloud on your PC showing the activity.

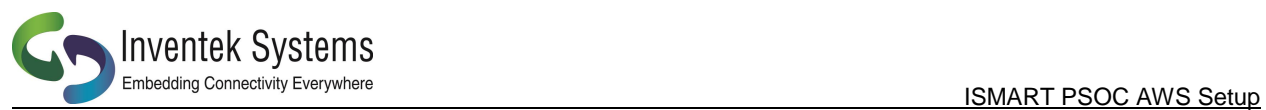

# **6 SMART Architecture (Top/Bottom)**

<span id="page-6-0"></span>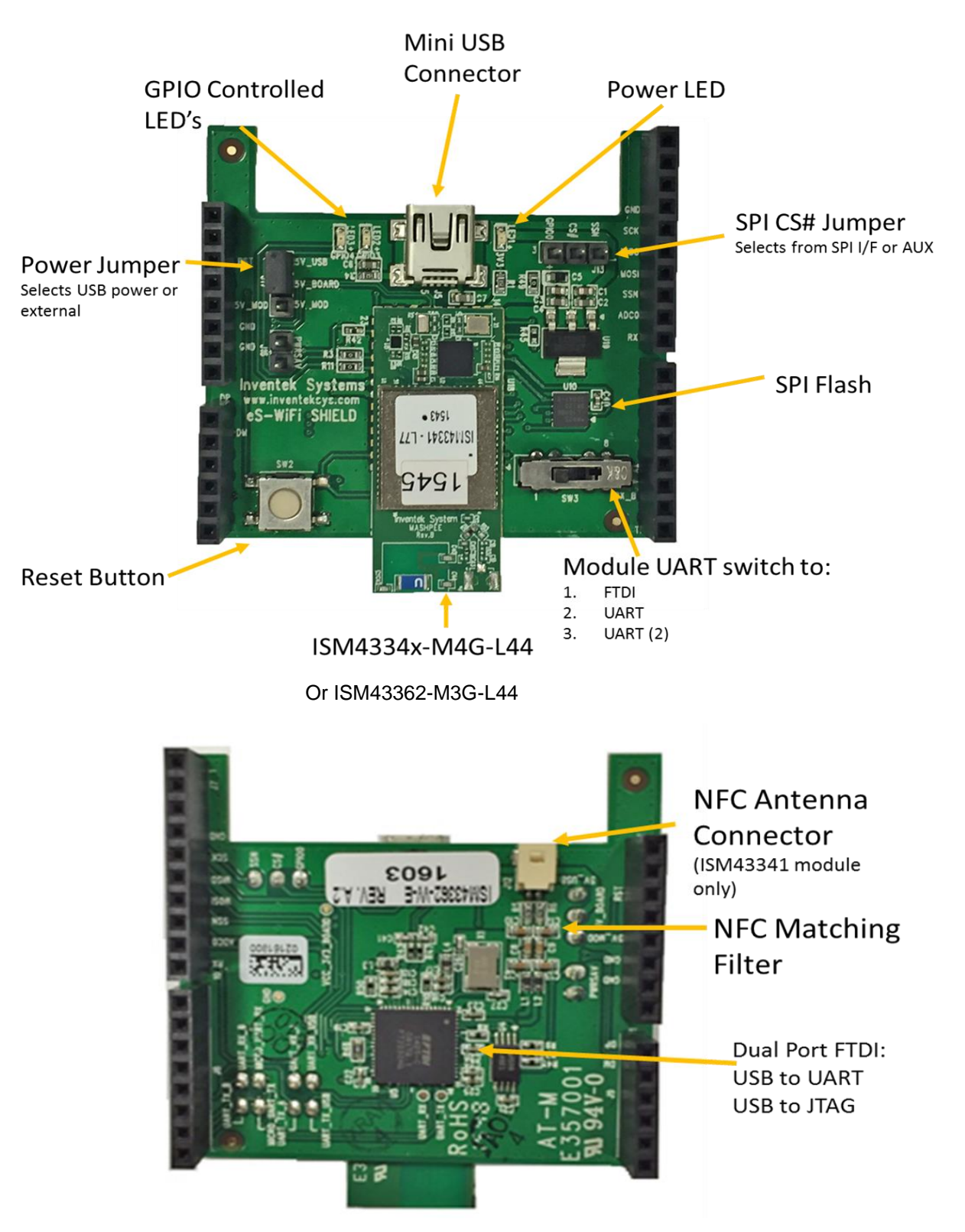

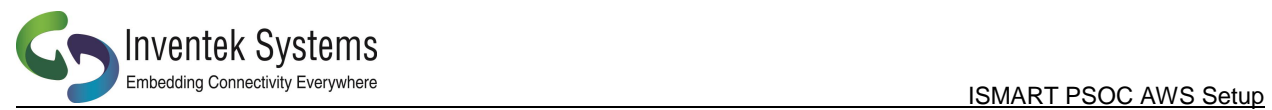

# <span id="page-7-0"></span>**7 ISMART Components**

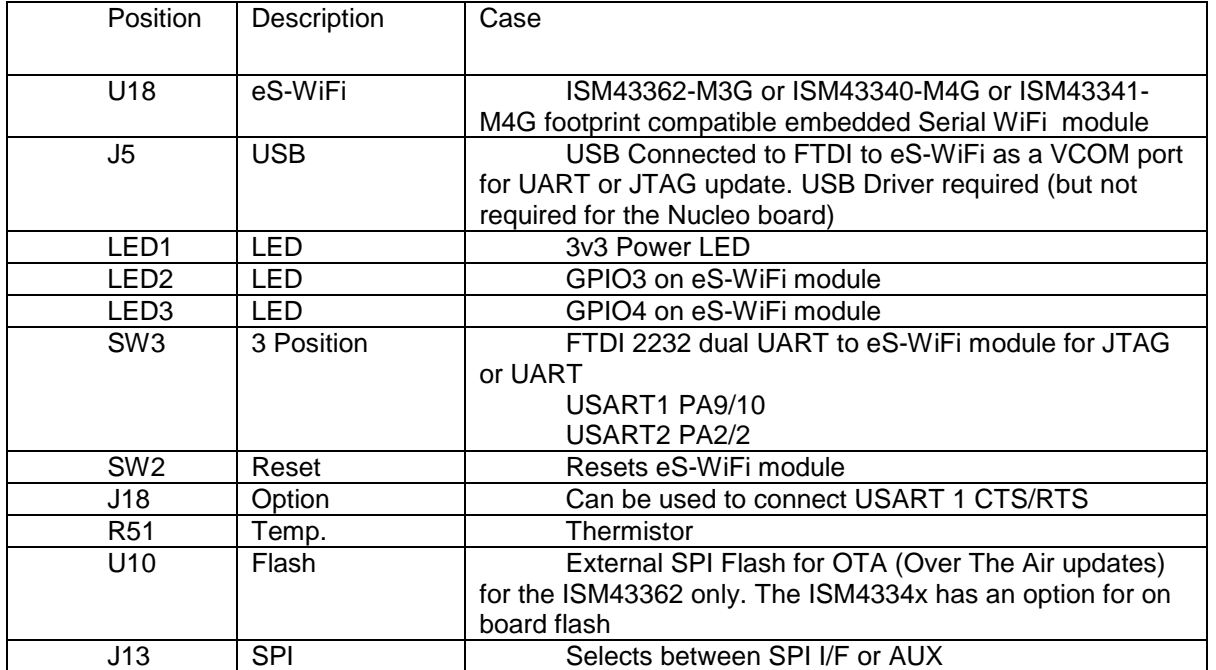

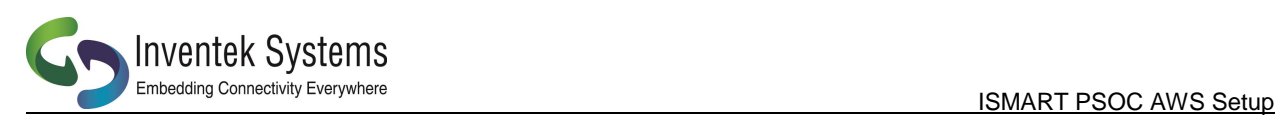

# <span id="page-8-0"></span>**8 The ISMART–PSOC-Arduino Pin Out Map**

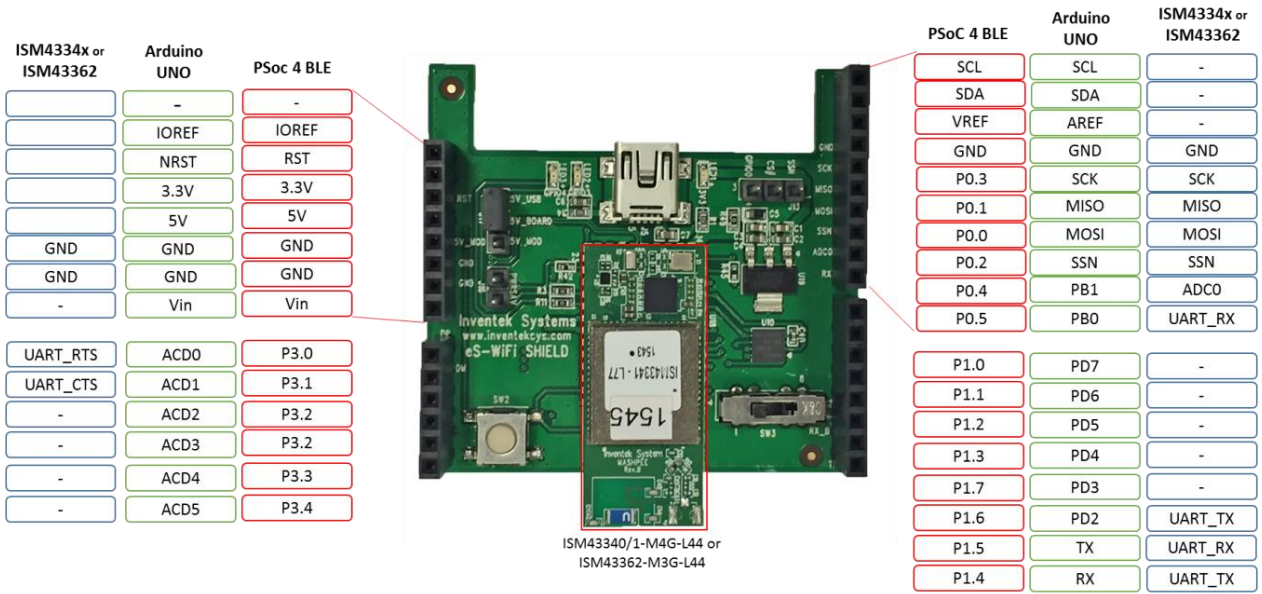

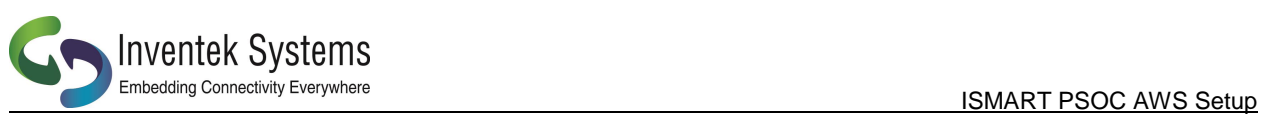

#### <span id="page-9-0"></span>**9 eS-WiFi Module Block Diagram**

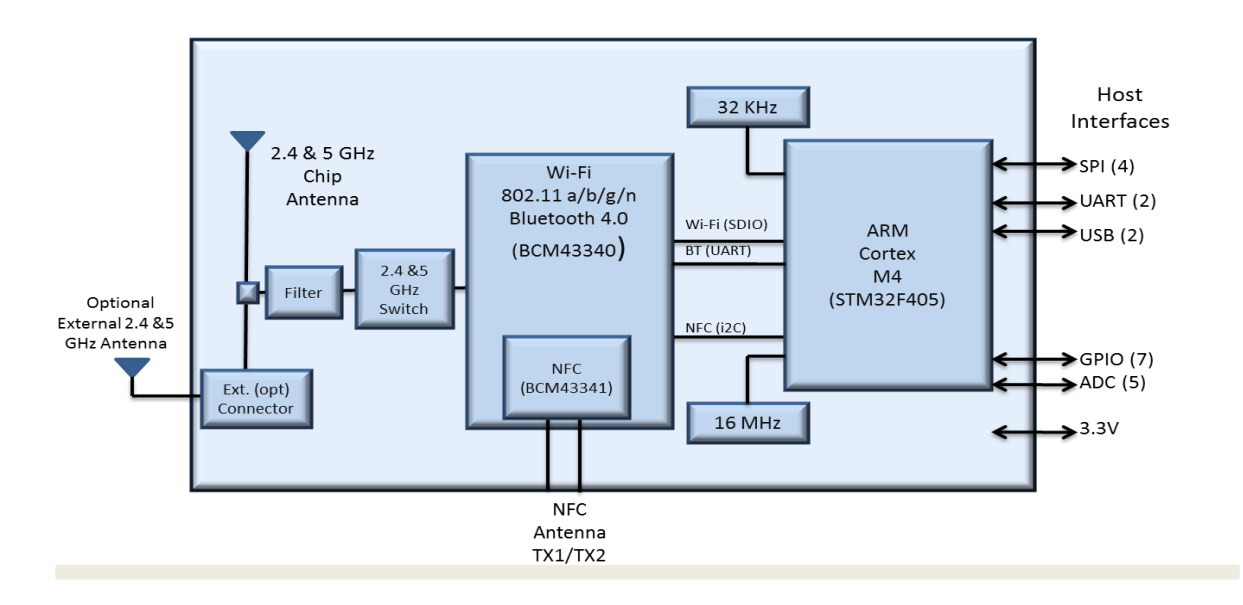

#### *ISM43340/1-M4G-L44 [\(Functional Specifications\)](http://www.inventeksys.com/products-page/wifi-modules/serial-wifi/ism43341-m4g-l44-cu-embedded-serial-to-wifi-ble-nfc-module/)*

#### *ISM43362-M3G-L44 [\(Functional Specifications\)](http://www.inventeksys.com/products-page/wifi-modules/serial-wifi/ism4336-m3g-l44-e-embedded-serial-to-wifi-module/)*

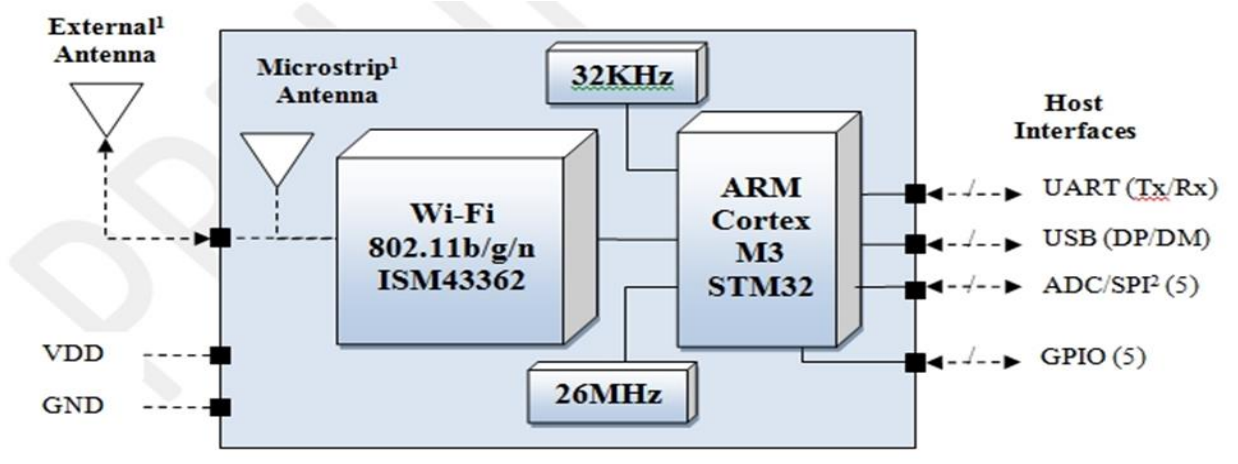

#### **NOTE:**

- ISM43362-M3G-L44-E
- ISM43340-M4G-L44-C (+BT combo + 2.4 & 5 GHz )
- $\bullet$  ISM43341-M4G-L44-C (+BT combo + 2.4 & 5 GHz + NFC)

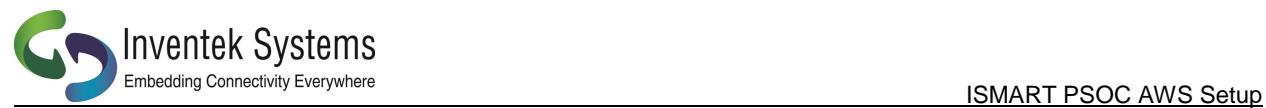

# <span id="page-10-0"></span>**10 ISMART Shield Schematic**

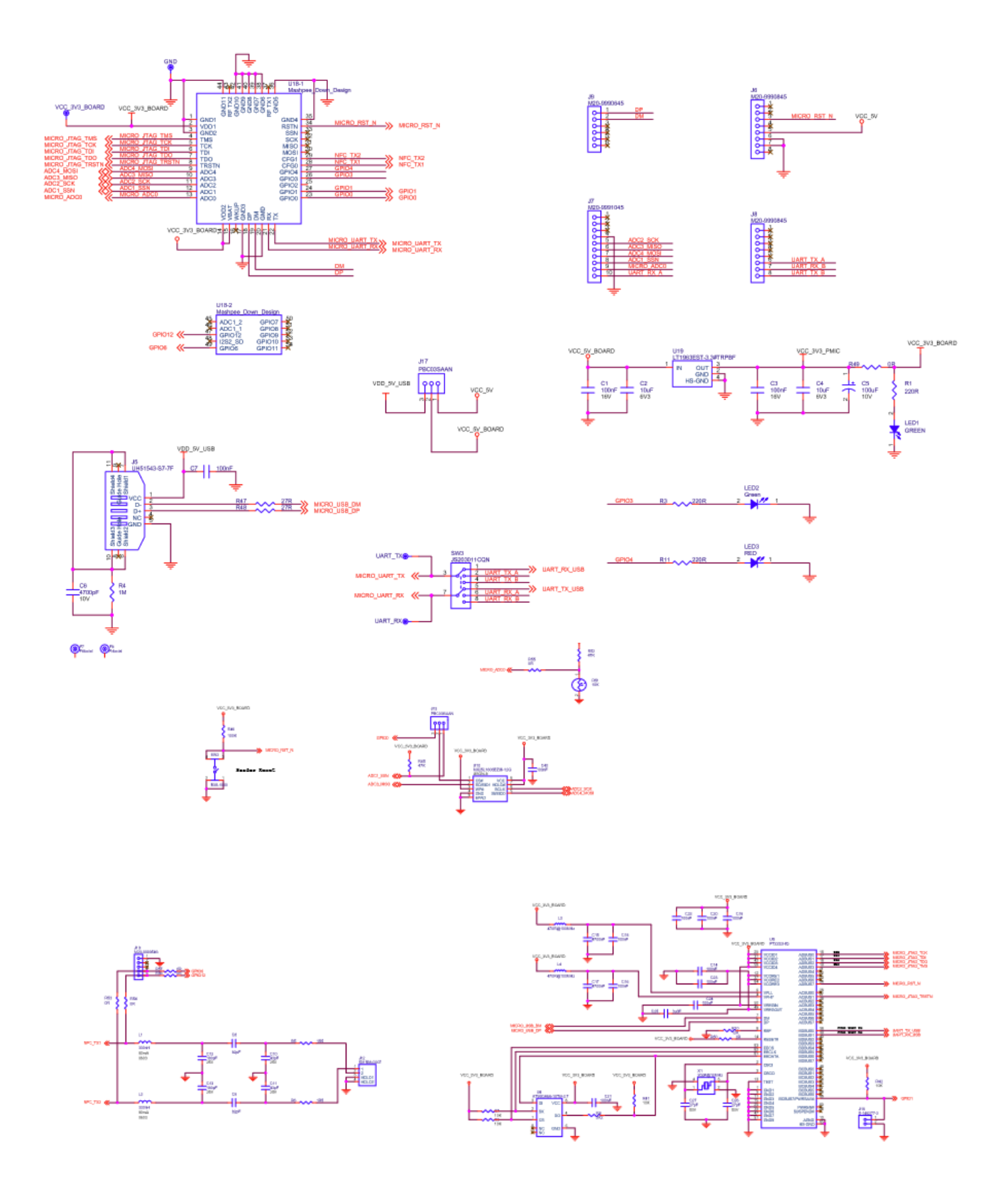

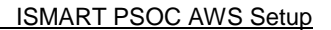

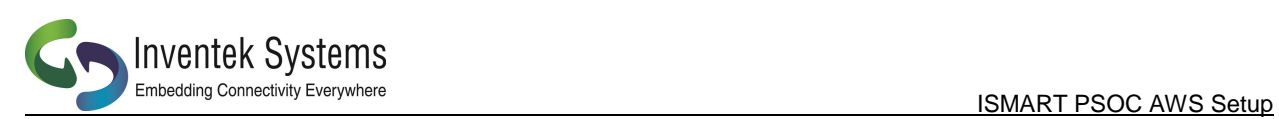

## <span id="page-11-0"></span>**11 ISMART BOM**

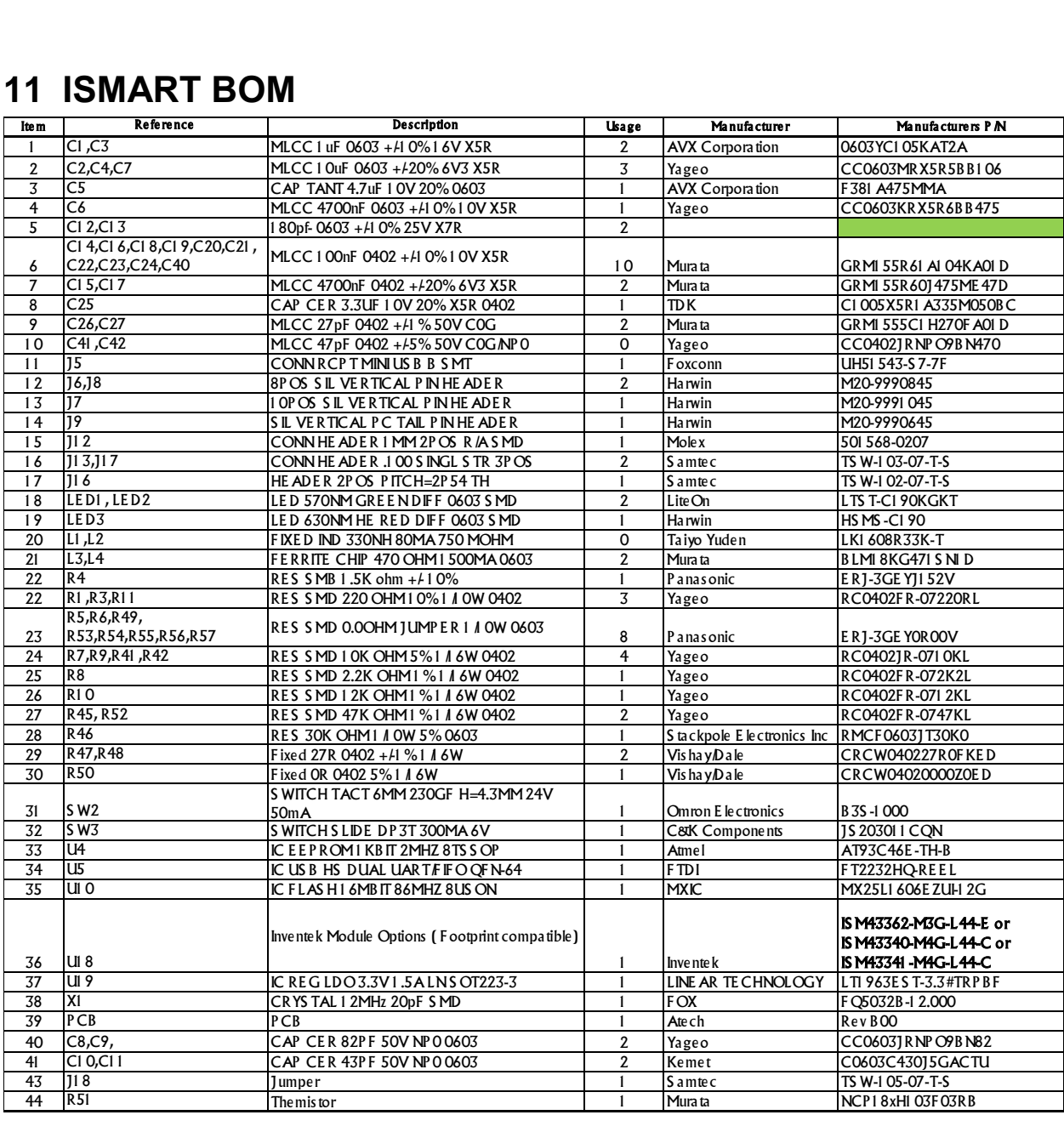

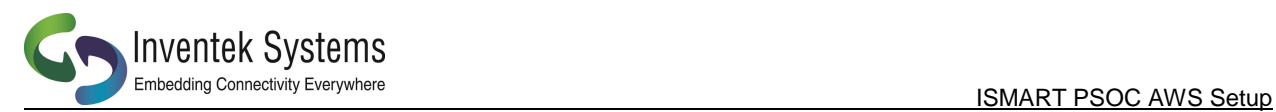

# <span id="page-12-0"></span>*12* **Revision Control**

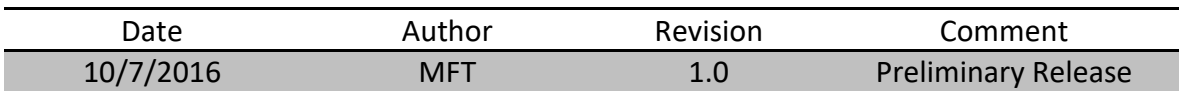

# <span id="page-12-1"></span>**13 Contact Information**

Inventek Systems 2 Republic Road Billerica MA, 01862 Tel: 978-667-1962 [Sales@inventeksys.com](mailto:Sales@inventeksys.com)

**[www.inventeksys.com](http://www.inventeksys.com/)**

Inventek Systems reserves the right to make changes without further notice to any products or data herein to improve reliability, function, or design. The information contained within is believed to be accurate and reliable. However Inventek Systems does not assume any liability arising out of the application or use of this information, nor the application or use of any product or circuit described herein, neither does it convey any license under its patent rights nor the rights of others.